# Scribus 1.5 kompakt Holger Reibold

BRAIN-MEDIA.DE

BRAIN-MEDIA.DE

Desktop.Edition **Gratis! Tastenkürzel, tausende Cliparts und Fonts zum Download**

> Alles Wichtige für den erfolgreichen Einstieg in das Desktop Publishing mit Scribus

**Holger Reibold**

# **Scribus 1.5 kompakt**

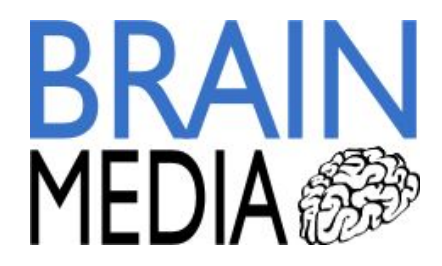

Alle Rechte vorbehalten. Ohne ausdrückliche, schriftliche Genehmigung des Verlags ist es nicht gestattet, das Buch oder Teile daraus in irgendeiner Form durch Fotokopien oder ein anderes Verfahren zu vervielfältigen oder zu verbreiten. Dasselbe gilt auch für das Recht der öffentlichen Wiedergabe.

Der Verlag macht darauf aufmerksam, dass die genannten Firmen- und Markennamen sowie Produktbezeichnungen in der Regel marken-, patent- oder warenrechtlichem Schutz unterliegen.

Verlag und Autor übernehmen keine Gewähr für die Funktionsfähigkeit beschriebener Verfahren und Standards.

© 2015 Brain-Media.de<br>Herausgeber: Dr. Holger Reibol © 2015 Brain-Media.de<br>Herausgeber: Dr. Holger Reibold<br>Umschlaggestaltung: Brain-Media.de © 2015 Brain-Media.de<br>Herausgeber: Dr. Holger Reibold<br>Umschlaggestaltung: Brain-Media.de<br>Satz: Brain-Media.de © 2015 Brain-Media.de<br>Herausgeber: Dr. Holger Reil<br>Umschlaggestaltung: Brain-M<br>Satz: Brain-Media.de<br>Coverbild: Flügelfrei / photoo Herausgeber: Dr. Holger Reibold<br>Umschlaggestaltung: Brain-Media.d<br>Satz: Brain-Media.de<br>Coverbild: Flügelfrei / photocase.de

 $\overline{3}$ 

# Inhaltsverzeichnis

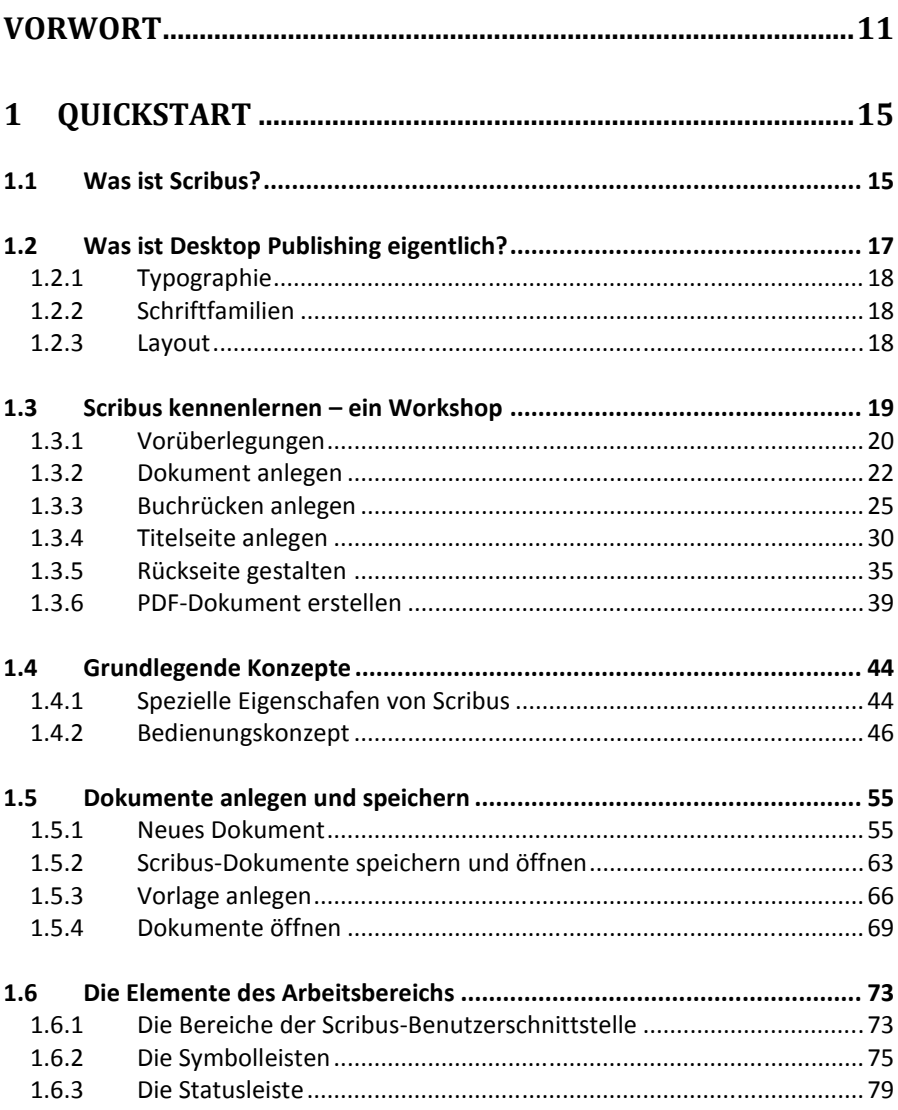

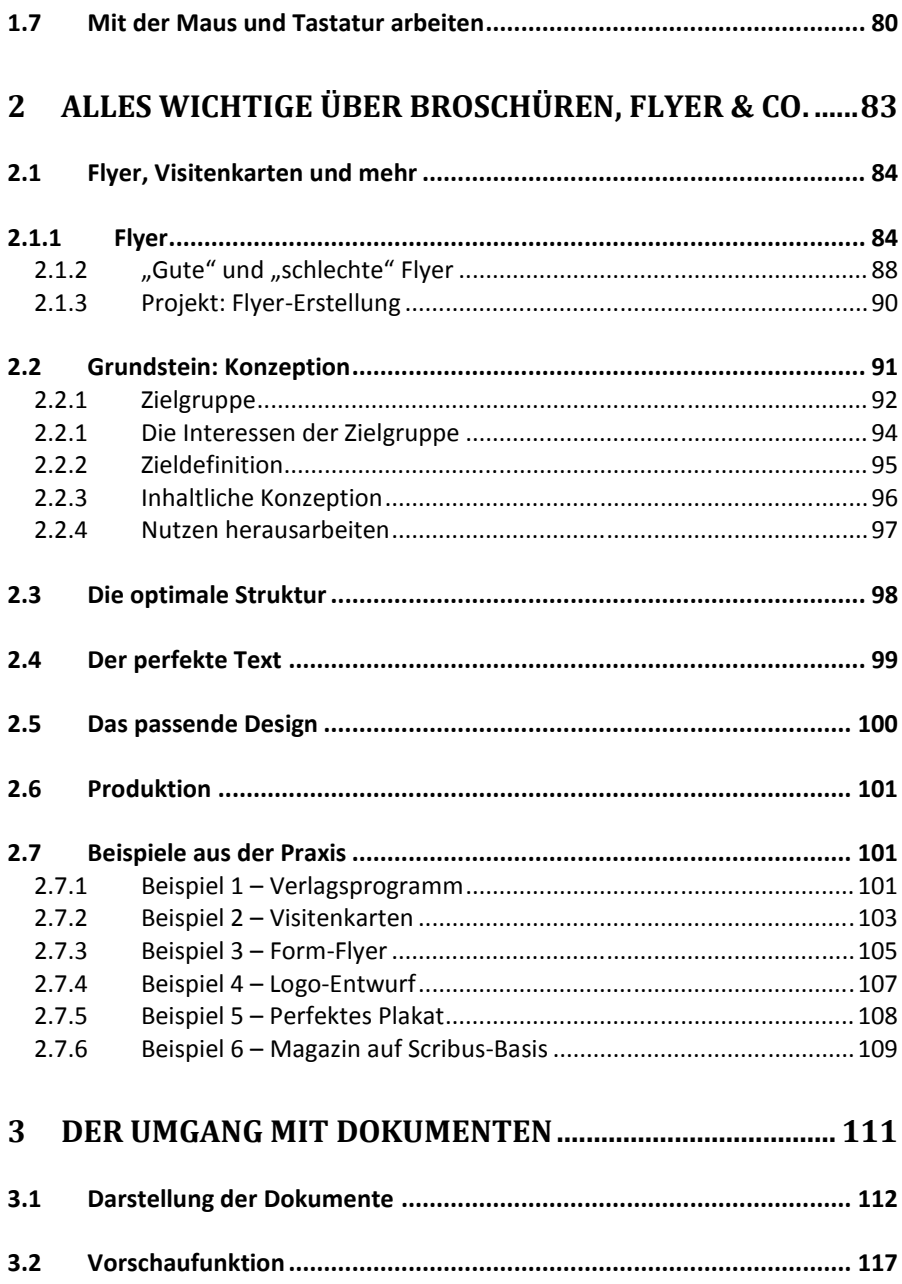

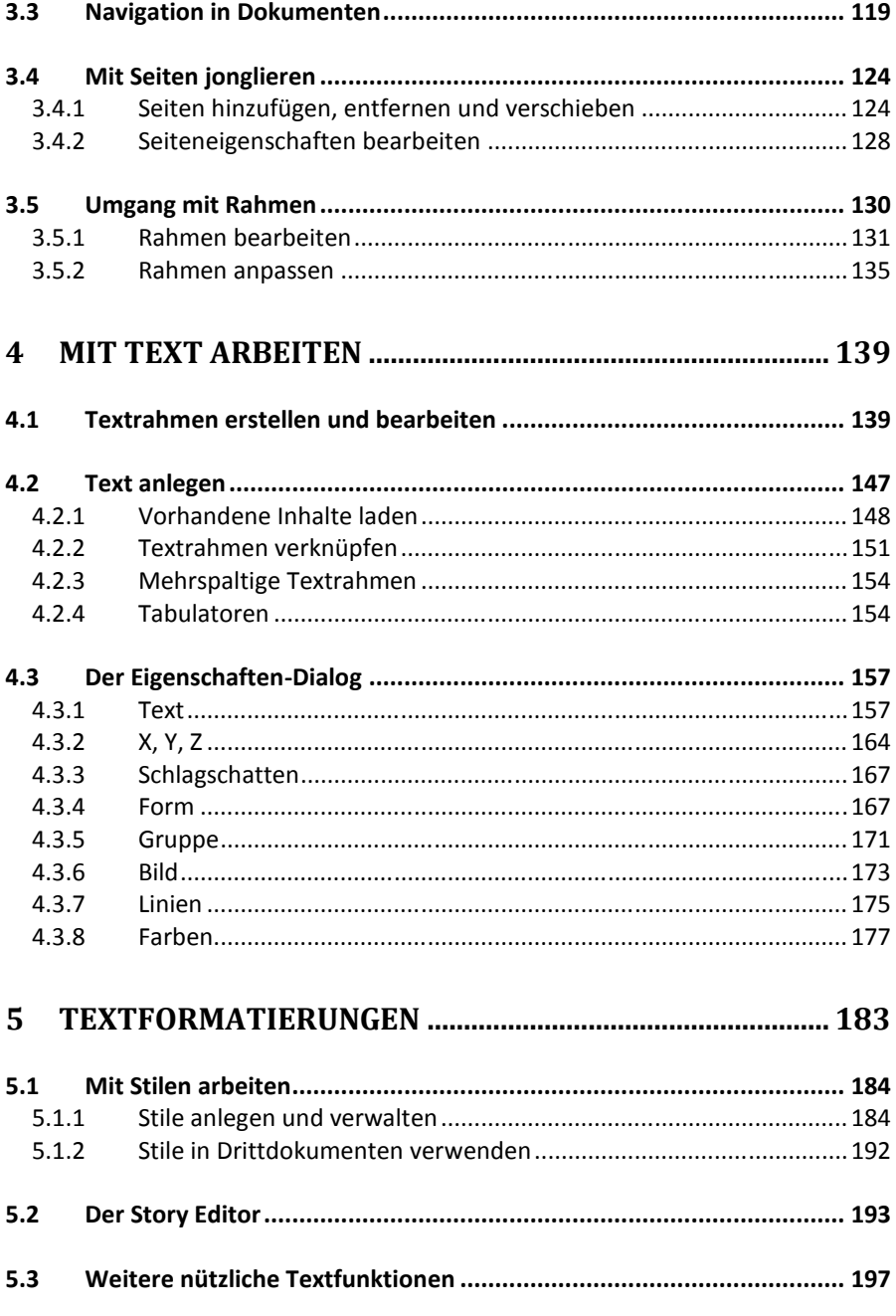

6

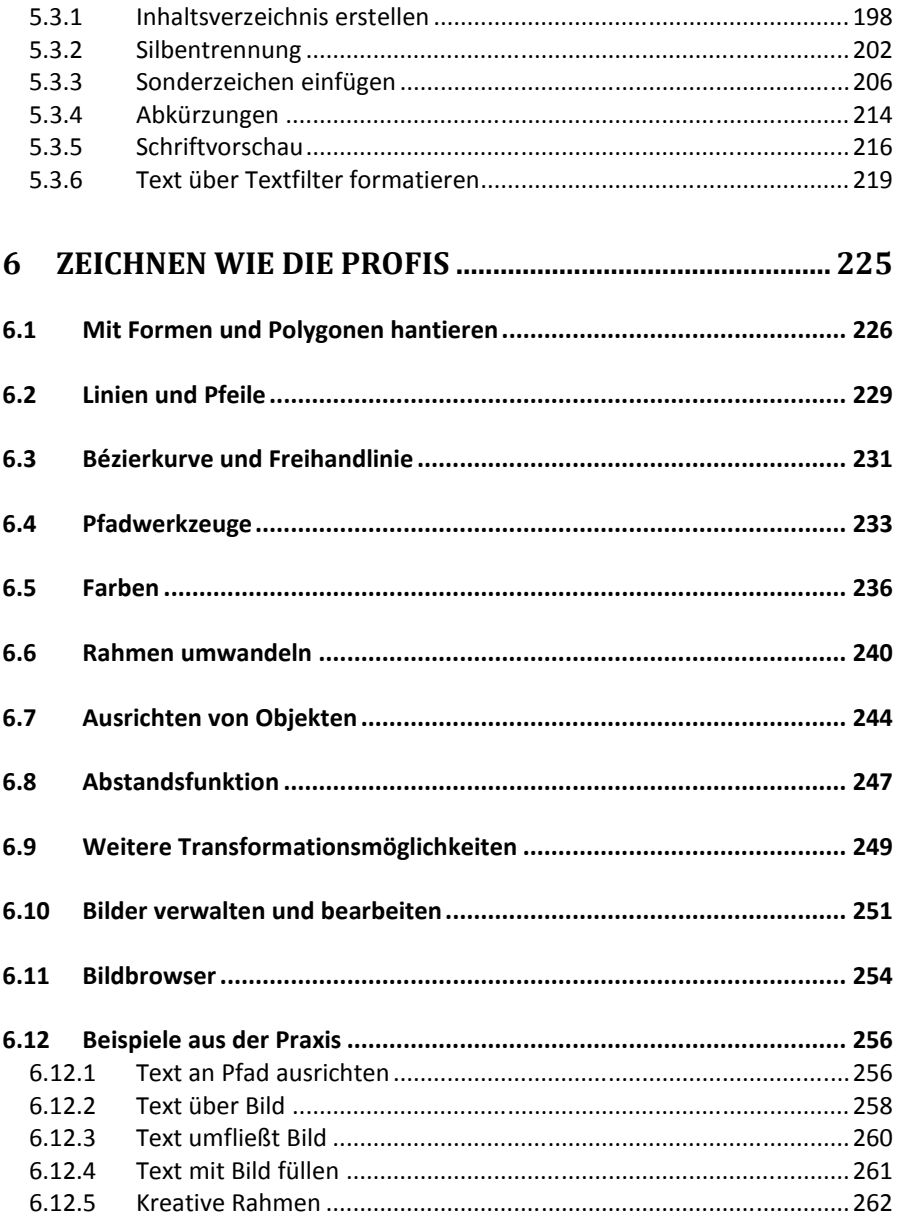

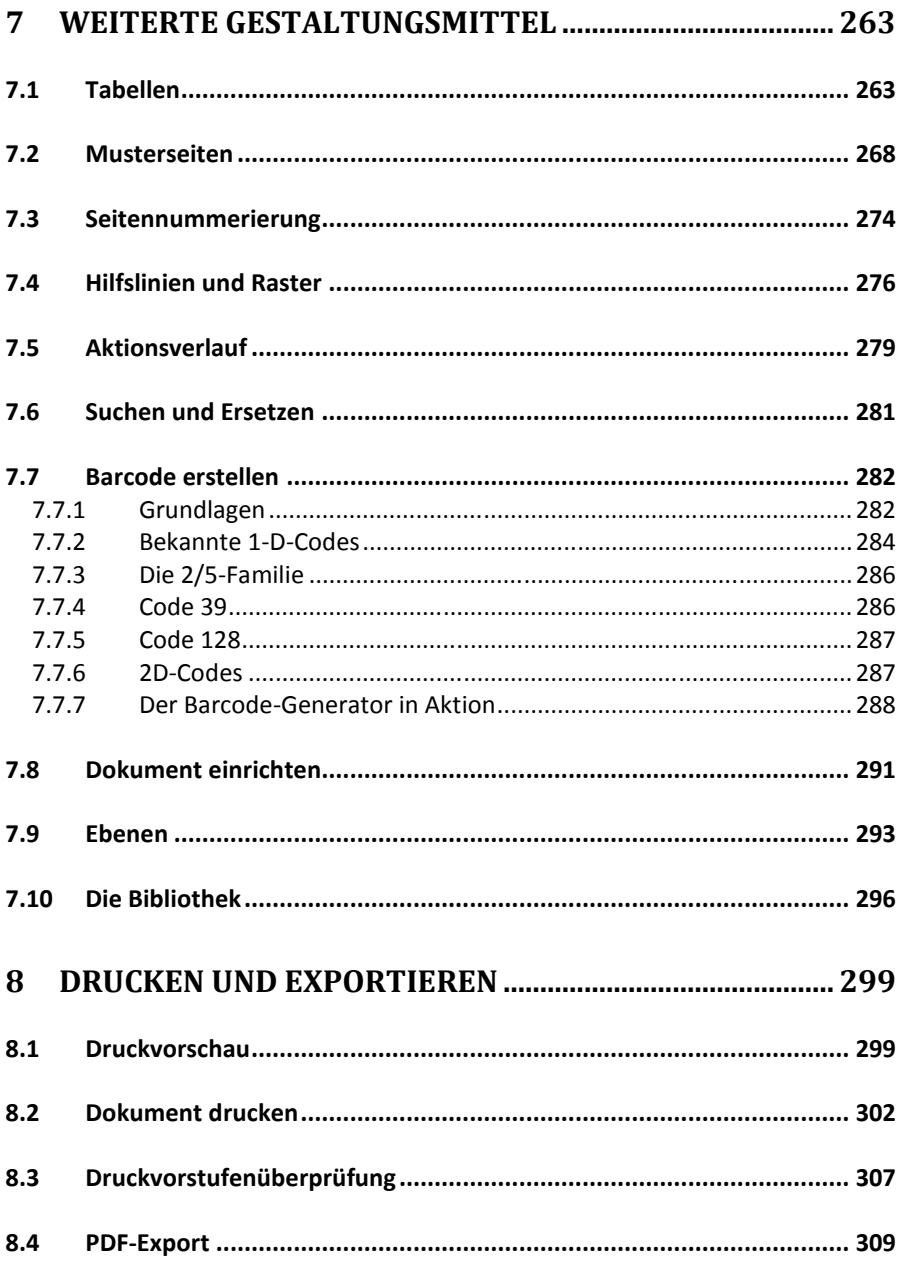

8

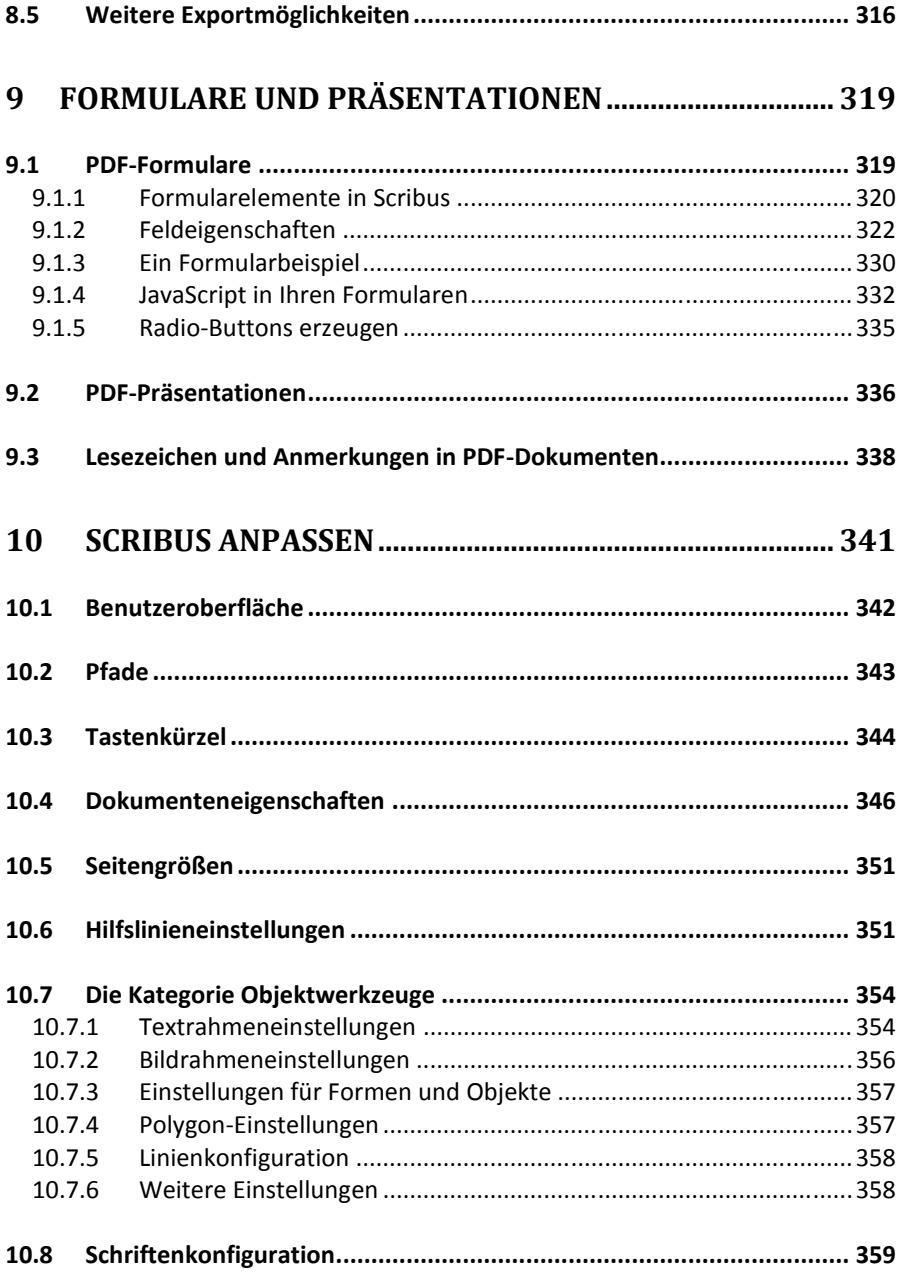

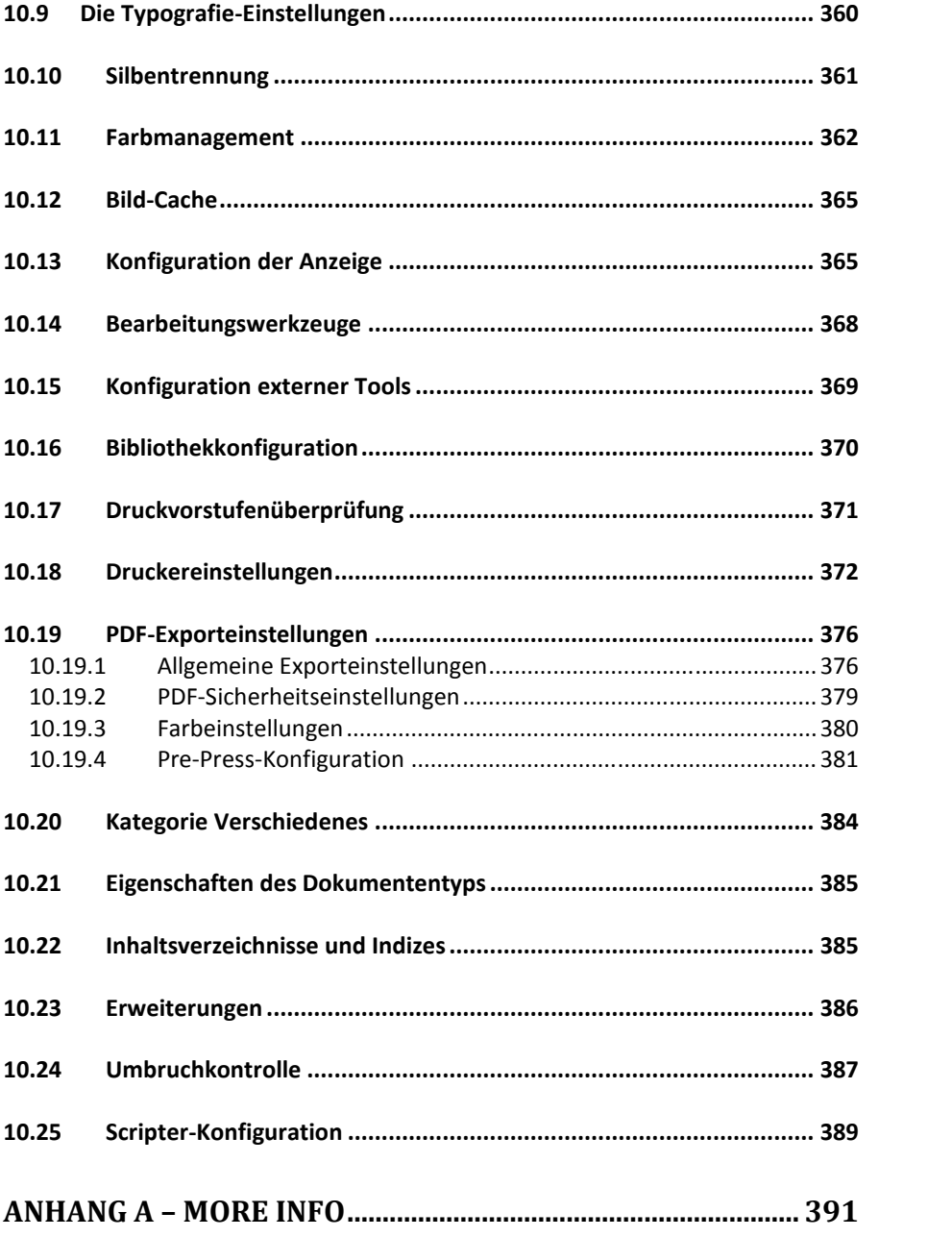

![](_page_10_Picture_9.jpeg)

# **Vorwort**

Das Desktop Publishing-Programm Scribus ist ein Musterbeispiel dafür, was die Open Source-Gemeinde auf die Beine zu stellen vermag: Ein leistungsfähiges Programm mit allen relevanten Funktionen für den typischen Anwender. Scribus bietet alles, was man von einem DTP-Programm verlangt: Leistungsfähige Text und Zeichenfunktionen, flexible Gestaltungs- und Formatierungsmöglichkeiten, Export nach PDF und, und, und. Dabei ist das Programm auch noch einfach zu handhaben.

Mein erstes Buch zu Scribus ist 2005 erschienen – eine Ewigkeit im schnelllebigen Internet-Zeitalter. Seither sind unzählige Open Source-Projekte verschwunden, neue wurden initiiert, um dann doch nach relativ kurzer Zeit wieder zu verschwinden. Scribus gibt es immer noch, den Verlag auch. Unsere bisherigen Scribus- Bücher haben mehrere Auflagen durchlaufen und hatten sich längst als Standardwerk für die Nutzung des Desktop Publishing-Programms etabliert. Nach über vier Jahren Entwicklungsarbeit liegt nun endlich die langersehnte Version 1.5 vor.

Sie hat neben verschiedenen technischen Neuerungen, von denen der normale Anwender kaum etwas mitbekommt, eine Fülle an Neuerungen erfahren. Zunächst wurde die Bedieneroberfläche grundlegende überarbeitet. Auch die Programmeinstellungen wurden von Grund auf neu geschrieben. Mit der neuen Kombi.- Funktion, können Sie nun Objekte kombinieren, ohne sie gruppieren. Dabei bleibt jedes Objekt voll editierbar. Die neue Klon-Funktion erlaubt es, ein Objekt zu duplizieren, wobei die Änderungen auch auf alle Kind-Elemente angewendet werden.

Auch für die typografische Gestaltung Ihre Dokumente bietet Scribus 1.5 nun mehr Funktionalität. Sie können Text vertikal skalieren. Verbessert wurden die Funktionen für den Absatzumbruch, Stichwort Hurenkinder und Schusterjungen. Scribus erlaubt nun das Anlegen von Kopf- und Fußzeilen, bietet Textvariablen und ermöglich das Anlegen von Referenzen. Auch Objekte in Textrahmen sind in Version 1.5 voll editierbar.

Deutlich verbessert wurden auch die Tabellenfunktionen. Nun können Sie nicht mehr nur Text zu Tabellen "kombinieren", sondern echte Tabellen erzeugen und diese sogar individuell gestalten.

Eine weitere echte Neuerung ist der sogenannten Image Browser, der Ihnen das Einfügen von Bildern in Ihre Dokumente erleichtert. Beim Einfügen von Objekten können Sie diesen nun auch einen Schlagschatten zuweisen – ein von vielen Anwendern sehnlichst erwartetes Feature.

Scribus 1.5 verfügt außerdem über umfangreiche Import- und Exportfilter. Einige sind vollständig neu implementiert, andere besitzen eine bessere Qualität und wieder andere bieten mehr Funktionalität. Sie sehen: Die Liste der Änderungen und Neuerungen ist, klein, aber fein. Das Warten hat sich also gelohnt!

Das DTP-Programm bietet eine beeindruckende Funktionalität, die sich nicht sofort erschließt. Gerade Einsteiger und Neulinge im DTP-Bereich tun sich oft schwer angesichts der vielen Möglichkeiten. Nach dem Erscheinen der neuen Scribus-Version ist es an der Zeit, auch wieder ein Buch zu Scribus 1.5 zu publizieren.

Das Ergebnis halten Sie in Ihren Händen. Die Dokumentation führt Sie Kapitel für Kapitel in die Arbeit mit Scribus ein. Ich hoffe, Sie sind mit dem Ergebnis zufrieden und finden bei Ihrer Arbeit mit Scribus die notwendigen Informationen und Hilfestellungen. Das Buch besteht aus zehn Kapiteln und fünf Anhängen. Die Kapitel sind so konzipiert, dass Sie einzeln durchgearbeitet werden können. Sie müssen sich also nicht notwendigerweise von Kapitel 1 bis 10 durcharbeiten, um einen guten Flyer oder eine sehenswerte Broschüre zu erzeugen.

Wenn Sie Scribus bereits ein wenig kennen, ist es durchaus möglich, dass Sie bei dem für Sie interessantesten Themenkomplex einsteigen. Sie müssen auch nicht zwingend jede Funktion kennen – und schon gar nicht beherrschen. Die meisten von uns sind beruflich und möglicherweise auch privat derart eingespannt, dass man einen gesunden Mittelweg aus Aufwand und Ertrag gehen sollte. Picken Sie sich daher genau die Informationen heraus, die für Sie interessant sind bzw. die Sie für Ihre Arbeit benötigen.

Die Kapitel im Überblick:

- **Kapitel 1 – Quickstart**: In diesem ersten Kapitel erhalten Sie einen Überblick über all das, was Sie mit Scribus anstellen können. Sie erfahren, wie Sie ein typisches Projekt angehen können.
- **Kapitel 2 – Alles Wichtige über Broschüren, Flyer & Co.**: Scribus ist wie geschaffen für das Erstellen von Flyern, Broschüren, Postern und anderen Werbeträgern. In diesem Kapitel erfahren Sie, was es mit Desktop Publishing auf sich hat und worauf Sie bei der Entwicklung achten sollten.
- **Kapitel 3 – Mit Dokumenten arbeiten**: In diesem Kapitel lernen Sie die typischen Schritte beim Erstellen eines ersten Dokuments kennen. Sie lernen das Anlegen, Bearbeiten, Erweitern und Navigieren kennen.
- **Kapitel 4 – Mit Text arbeiten**: Texte sind die wesentlichen Bausteine eines Scribus-Dokuments. Dieses Kapitel stellt die grundlegenden Arbeiten beim Anlegen und Bearbeiten von Texten vor. Sie lernen auch den wichtigen Eigenschaften-Dialog kennen.
- **Kapitel 5 – Textformatierungen**: Sind die ersten Texte angelegt, wollen diese ansprechend gestaltet und professionell bearbeitet werden. In diesem Kapitel stelle ich Ihnen die Stilvorlagen und den Story Editor vor.
- **Kapitel 6 – Zeichnen wie die Profis**: In vielen Werbeträgern kommen Formen wie Rechtecke, Kreise, Pfeile etc. zum Einsatz. In diesem Kapitel erfahren Sie, wie Sie diese anlegen und welche Gestaltungsmöglichkeiten es gibt.
- **Kapitel 7 – Erweiterte Gestaltungsmittel**: Mit Scribus können Sie die absonderlichsten Formen, Polygone und Objekte erstellen. In diesem Kapitel lernen Sie die erweiterten Gestaltungsmittel kennen.
- **Kapitel 8 – Drucken und exportieren**: Das Drucken und insbesondere der Export Ihrer Dokumente in das PDF-Format werden in diesem Kapitel ausführlich dokumentiert.
- **Kapitel 9 – Formulare und Präsentationen**: Sie können mit Scribus nicht nur PDF-Dokumente, sondern auch Formulare und Präsentationen auf PDF-Basis erstellen. Wie das geht, erfahren Sie in Kapitel 9.
- **Kapitel 10 – Scribus anpassen**: Sie können Scribus in vielen Bereichen an Ihre Anforderungen anpassen. Alle wichtigen Anpassungsmöglichkeiten und Einstellungen sind in diesem Kapitel beschrieben.
- **Anhang A – More Info**: Dieses Buch ist als Einstieg in die Welt des Desktop-Publishing mit Scribus konzipiert. Wenn Sie das Buch durchgearbeitet haben, werden Sie mehr wissen wollen. In diesem Anhang finden Sie einige Anregungen.
- **Anhang B – Scribus in Betrieb nehmen**: Bevor Sie mit Scribus loslegen können, müssen Sie das Programm installieren. Dieser Anhang beschreibt die Installation.
- **Anhang D – Scripter in Aktion**: Der Scripter erlaubt die Erweiterung der Programmfunktionalität. Der Anhang stellt einige Möglichkeiten vor.
- **Anhang E – Tastenkombinationen**: In der Praxis geht mit den richtigen Tastenkombinationen vieles einfacher von der Hand. Hier finden Sie eine Übersicht aller Tastenkombinationen.
- **Anhang F –Glossar**: Ihnen ist ein Begriff nicht geläufig? Dann sollten Sie einen Blick ins Glossar werfen.

Ergänzend zu diesem Buch stehen auf der Verlags-Website alle Beispiele, Tausende ClipArts und Fonts sowie die Tastenkombinationen zum Download bereit.

Wenn Sie dieses Buch durchgearbeitet haben, werden Sie sehen, dass Franz Schmid, der Kopf des Scribus-Teams, und seine Mitstreiter in den vergangenen Jahren ganze Arbeit geleistet haben. Scribus ist inzwischen ein erstklassiges Werkzeug, das sich nicht vor kommerziellen Lösungen verstecken muss.

Bleibt mir nur, Ihnen viel Erfolg und Vergnügen mit Scribus zu wünschen.

Herzlichst, Holger Reibold (Juni 2015)

# **1 Quickstart**

Mit beachtlichem Tempo entwickeln sich nun endlich auch freie Produktivitätsapplikationen für Desktop-Betriebssysteme. Erst wenn ernstzunehmende Alternativen zu MS Office & Co. verfügbar sind, werden sich auch Open Source-Anwendungen im professionellen Desktop-Bereich durchsetzen können.

Bislang mangelte es insbesondere an Alternativen für die Desktop Publishing- Programme Pagemaker, Quark XPress und InDesign. Diese Lücke schließt das von Franz Schmid entwickelte Scribus. Scribus orientiert sich laut Schmid an der Funktionalität von Quark XPress 4. Es berücksichtigt dabei auch interessante und nützliche Funktionen von InDesign und Pagemaker.

![](_page_15_Picture_4.jpeg)

**Das Scribus-Logo.**

# *1.1 Was ist Scribus?*

Scribus zählt wie die oben genannten Programme zur Kategorie der Desktop Publishing-Werkzeuge. Diese Tools dienen der Gestaltung von Druckvorlagen, wie sie für das Erstellen von Handzetteln, Prospekten, Büchern etc. verwendet werden. Sie kombinieren Text und Grafiken und erlauben außerdem das exakte Setzen der verwendeten Elemente. Ein wichtiger Aspekt ist die so genannte WYSIWYG- Entwicklung (What you see is what you get): Die Bildschirmdarstellung entspricht weitgehend dem Druckergebnis.

Scribus will dem Anwender ein einfach zu handhabendes Programm zur Verfügung stellen, mit dem sich professionelle Dokumente erstellen lassen. Insbesondere das Erzeugen von druckfertigen PDF-Dokumenten ist möglich. Dazu stehen umfangreiche EPS und PDF-Import-/-Exportfunktionen, Farbseparierung sowie ein nahezu vollständiges ICC-Farbmanagement zur Verfügung.

Scribus unterstützt alle relevanten Grafikformate und auch den SVG-Import und -Export. Für das Drucken steht ein eigener PostScript Level 3-Treiber zur Verfügung, der PostScript Level 2 vollständig und Level 3 in weitem Umfang unterstützt. Das von Scribus erzeugte Dateiformat ist XML-basiert. Der Vorteil: Bei einem Systemcrash können im Unterschied zu proprietären Formaten beschädigte Dokumente zumindest teilweise mit einem einfachen Texteditor wieder hergestellt werden. Scribus unterstützt außerdem Drag&Drop.

![](_page_16_Picture_4.jpeg)

**Ein erster Blick auf Scribus 1.5.**

Die vorliegende Version 1.5 deckt bereits alle typischen Funktionen klassischer Desktop Publishing-Programme ab. Wenn die Entwicklung in einem ähnlich schnellen Tempo weitergeht, kann Scribus in absehbarer Zeit kommerzielle Lösungen nahezu vollends ablösen – und das alles zum Nulltarif. Zum Vergleich: Pagemaker kostet ca. 700, InDesign als Teil der Adobe CS6 Master Collection ebenfalls um die 700 und Quark XPress gar über 1.300 EUR.

Nicht minder interessant: Scribus ist auch mit deutscher Menüführung verfügbar. Das Programm erkennt bei der Installation die verwendete Sprachvariante des Betriebssystems.

## *1.2 Was ist Desktop Publishing eigentlich?*

Bevor wir uns der Scribus-Praxis widmen, kommen wir kurz auf Desktop Publishing (DTP) und das, was damit verknüpft ist, zu sprechen. Wir kommen in Kapitel 2 noch einmal detailliert darauf zurück.

Ein Grundverständnis der DTP-spezifischen Begriffe ist Voraussetzung für die erfolgreiche Arbeit mit Scribus. Unter dem Begriff Desktop Publishing versteht man das Erstellen von reproduktionsfähigen Druckvorlagen unter Verwendung eines typischen PCs samt DTP-Programm und der erforderlichen Peripherie wie Scanner und Drucker. DTP erweitert dabei die klassischen Textverarbeitungsfunktionen um die Elemente Grafik und Layout. Ein weiterer wichtiger Bestandteil ist die so genannte Typographie (Schriftauszeichnung).

Ziel des Desktop Publishings ist es, Inhalte durch eine ansprechende Gestaltung, Form und Präsentation besser zu vermitteln (verkaufen). Ob man nun einen Flyer oder ein Magazin gestaltet, ist dabei zweitrangig. Wichtig ist, wie man seine Inhalte kommuniziert.

Eben diese Anforderungen lassen sich dank DTP-Programmen vergleichsweise einfach realisieren. Tools wie Scribus führen zu einer deutlichen Vereinfachung der Arbeitsabläufe, da die erforderlichen Schritte von der Textproduktion bis zur Herstellung der druckfähigen Textvorlage von einem Anwender an einem Arbeitsplatz durchgeführt werden. Durch die flexiblen Funktionen, die DTP-Programme bieten, ist man zudem sehr schnell und flexibel, wenn Änderungen in letzter Minute durchgeführt werden müssen. Da DTP-Programme typischen Textverarbeitungen ähnlich sind, ist auch die Einarbeitungszeit überschaubar.

Problematischer ist allerdings, dass zur Gestaltung professioneller Dokumente typographische und gestalterische Grundkenntnisse erforderlich sind. Wer ein Gespür für diese Form der digitalen Kommunikation mitbringt, wird andererseits DTP-Programme kaum missen wollen.

### **1.2.1 Typographie**

Wenden wir uns kurz der Typographie zu. Sie beschreibt all das, was mit der Schrift zu tun hat. Ein wichtiger Begriff ist der der Schriftart. Eine Schriftart ist ein vollständiger Zeichensatz (Groß- und Kleinbuchstaben, Ziffern, Satz- und Sonderzeichen) mit einem einheitlichen Charakter. Auch der Begriff der Schriftschnitte taucht immer wieder auf. MS Word-Anwender kennen ihn auch als Stil.

Die klassischen Effekte der Typographie sind die Formatierungen normal (plain), kursiv (italic), fett (bold) und die Mischung fett und kursiv (bold italic). Auch Stileffekte wie Kapitälchen, Konturschrift und schattierte Schriften werden häufig als Gestaltungsmittel eingesetzt.

### **1.2.2 Schriftfamilien**

Ein weiterer zentraler Begriff ist der der Schriftfamilien. Man bezeichnet alle Schriftschnitte einer Schriftart als Schriftfamilie. Dabei unterscheidet man zwischen serifenbetonten und serifenlosen Schriften. Serifenbetonte Schriften wie beispielsweise Times New Roman wirken eher klassisch. Sie eignen sich insbesondere für längere Textpassagen. Serifenlose Schriften wie beispielsweise Helvetica (Arial unter Windows) wirken moderner. Sie haben einen eher sachlichen Touch und werden daher häufig in Titeln oder auch bei Gebrauchsanweisungen verwendet. Die Schriftgröße wird in typographischen Punkten angegeben.

## **1.2.3 Layout**

Unter Layout versteht man die Gestaltung eines Dokuments oder einer wie auch immer gearteten Seite. Wichtig für das Seitenlayout sind der Seitenaufbau und die Seitenränder. Dabei gibt es zwischen einseitigen Seiten und doppelseitig bedruckten Buchseiten Unterschiede. Bei Doppelseiten ist zusätzlich zum normalen Rand ein so genannter Bundsteg notwendig. Es schafft Platz für die Bindung.

Beim Seitenlayout sollte man darauf achten, dass die Seite einen "ausgewogenen und ruhigen Gesamteindruck" macht. Bei der Anordnung von Texten und Bildern sollte auf den so genannten Lesefluss geachtet werden. Man liest von links oben nach rechts unten.

DTP-Kenntnisse lassen sich außerdem durch die aufmerksame Analyse von Zeitschriften festigen. Gerade Frauenzeitschriften tun sich durch – wie ich finde – gut aufbereitetes Layout hervor. Aber das ist natürlich immer auch eine Frage des Geschmacks und der Ziele/Zielgruppe.

## *1.3 Scribus kennenlernen – ein Workshop*

Vermutlich haben Sie mehr oder minder konkrete Vorstellungen davon, was Sie mit Scribus alles anstellen können. Verschaffen wir uns also einen Überblick über das Programm, seine wichtigsten Funktionen und seine Möglichkeiten.

![](_page_19_Picture_82.jpeg)

**Das Erstellen eines neuen Dokuments.**

Damit Sie einen ersten Eindruck davon bekommen, wie die typischen Schritte bei der Arbeit mit einem Dokument aussehen, erstellen wir in diesem Workshop ein Dokument, für das eine Vielzahl von Aufgaben erforderlich ist: Wir generieren das Cover zum vorliegenden Buch. Wenn Sie noch nie mit Scribus gearbeitet haben, müssen Sie keinen Schreck bekommen. Auch Entsetzen angesichts einer scheinbar nur schwer zu bewältigenden Aufgabe ist völlig unangebracht. Sie werden sehen, dass Sie mithilfe von Scribus alles recht einfach erledigen können.

#### **1.3.1 Vorüberlegungen**

Wenn Sie ein Projekt wie das Buchcover angehen, müssen Sie zunächst ein paar Vorüberlegungen anstellen und Vorarbeiten leisten. Die größte Hürde zu Anfang: Welche Größe muss das Dokument besitzen? Das ist bei einem Buchcover zugegebenermaßen ein wenig kompliziert, da Sie die Breite des Buchrückens noch nicht kennen.

![](_page_20_Figure_3.jpeg)

#### **Das Cover für unser Buch.**

Um die exakte Größe des zu erstellenden Cover-Dokuments bestimmen zu können, benötigen Sie zunächst folgende Daten:

- Seitenzahl des Buches
- Buchformat
- Papiertyp

Anhand dieser Daten kann Ihnen Ihre Druckerei genau sagen, wie breit der Rücken wird. Die Grundlage für die Berechnung der Maße für das vorliegende Buch sieht wie folgt aus:

- Umschlag: farbfähiges Papier 280 g
- Innenteil: hochwertiges Papier cremeweiß 90g
- Größe:  $14,8$  cm x 21 cm  $(A5)$
- Seitenzahl: 460 Seiten

![](_page_21_Picture_99.jpeg)

**Die Eigenschaften des Cover-Dokuments werden angelegt.**

Aus diesen Daten kann Ihnen Ihr Dienstleister genau ermittelt, welche Maße das Dokument besitzen sollte. In unserem Fall sehen diese wie folgt aus:

- Breite Buchrücken: 3 cm
- Beschnittrand oben/unten/außen: 0,5 cm
- Breite U1/U4 ohne Beschnittrand: 14,80 cm
- Breite U1/U4 mit Beschnittrand: 15,30 cm
- Gesamtbreite ohne Beschnittrand: 32,60 cm
- Gesamtbreite mit Beschnittrand: 33,60 cm
- Höhe ohne Beschnittrand: 21 cm
- Höhe mit Beschnittrand: 22 cm

Wir müssen also ein Dokument mit 22 cm Höhe x 33,6 cm Breite anlegen. Und zwar im Querformat

#### **1.3.2 Dokument anlegen**

Um unser Cover-Dokument anzulegen, erzeugen wir mit Scribus ein neues Dokument. Wenn Sie Scribus bereits gestartet haben, klicken Sie auf das Icon *Neu* in der Scribus-Symbolleiste. Scribus präsentiert Ihnen den Dialog *Neues Dokument,* in dem Sie die Eigenschaften der Cover-Datei bestimmen.

Unter *Dokumentlayout* markieren Sie *Einzelne Seite*. Dann bestimmen Sie die Dokumentengröße. Im Auswahlmenü *Größe* wählen Sie den Eintrag *Benutzerdefiniert* aus. Unter *Ausrichtung* wählen Sie *Querformat*.

Verwenden Sie im Bereich *Optionen* als Standardmaßeinheit den Eintrag cm oder mm – je nach Vorliebe – und geben Sie dann unter *Breite* und *Höhe* die oben angegebenen Werte ein.

Setzen Sie als Nächstes die Ränder auf 0 und wechseln Sie zur Registerkarte *Anschnitt*. Hier geben Sie für alle vier Seiten den Wert 0 cm an. Ist das Kettensymbol aktiviert, genügt die Angabe des ersten Werts. Bestätigen Sie das Erstellen des Dokuments mit *OK*. Damit ist das Dokument angelegt und es gilt, dieses im nächsten Schnitt mit Inhalten zu füllen. Aus eigenem Erleben empfehle ich, die Schnittmarken nicht auf einen Wert x zu setzen, sondern vielmehr sicherzustellen, dass Ihr Dokument an den Rändern um den vor der Druckerei vorgegebenen Wert (meist 2 bis 5 Millimeter) zu erweitern. Andernfalls kann es passieren, dass Sie beim Schnitt unschöne Farbwechsel erhalten. Um das zu verhindern, ist es ratsam, den Schnitt im Dokument zu berücksichtigen.

In diesem Zusammenhang sollte ich noch darauf hinweisen, dass zumindest die meisten Online-Druckereien auf Ihren Websites Vorlagen bzw. genaue Spezifikationen für ihre Druckerzeugnisse bereitstellen. So wissen Sie immer, welche Dateigrößen Sie für Ihr Projekt verwenden müssen. Im Zweifelsfall sollten Sie die Druckerei kontaktieren.

Wie Sie nachstehender Abbildung entnehmen können, umfasst das Dokument einen roten Rahmen. Der rote Rahmen kennzeichnet das Zieldokument.

| Scribus 1.5.0 - [Dokument-1*]<br>Datei Bearbeiten Objekt Einfügen Seite Tabelle Extras Ansicht Fenster |  |  |  |  |  |  |  |  |  |  |  |  |                                            |  |  |               |  |  |  |  |  |                       |    |                                                                                                    |                                                      |
|----------------------------------------------------------------------------------------------------|--|--|--|--|--|--|--|--|--|--|--|--|--------------------------------------------|--|--|---------------|--|--|--|--|--|-----------------------|----|----------------------------------------------------------------------------------------------------|------------------------------------------------------|
|                                                                                                    |  |  |  |  |  |  |  |  |  |  |  |  |                                            |  |  | Scripter Hife |  |  |  |  |  |                       |    |                                                                                                    | $-5x$                                                |
|                                                                                                    |  |  |  |  |  |  |  |  |  |  |  |  |                                            |  |  |               |  |  |  |  |  |                       |    |                                                                                                    | BBBBBBB ^^^XGD  3BBXBQ△↓©/?/VS&JZMH大\/ BØ●E » Nome'» |
|                                                                                                    |  |  |  |  |  |  |  |  |  |  |  |  |                                            |  |  |               |  |  |  |  |  |                       |    | $\mathbb{R}$ and a function of the contract of $^{\text{20}}$ . The contract of $^{\text{20}}$ contract of $^{\text{20}}$ contract $^{\text{20}}$ contract of $^{\text{20}}$ contract of $^{\text{20}}$ |                                                      |
|                                                                                                    |  |  |  |  |  |  |  |  |  |  |  |  |                                            |  |  |               |  |  |  |  |  |                       |    |                                                                                                    |                                                      |
|                                                                                                    |  |  |  |  |  |  |  |  |  |  |  |  |                                            |  |  |               |  |  |  |  |  |                       |    |                                                                                                    |                                                      |
|                                                                                                    |  |  |  |  |  |  |  |  |  |  |  |  |                                            |  |  |               |  |  |  |  |  |                       |    |                                                                                                    |                                                      |
|                                                                                                    |  |  |  |  |  |  |  |  |  |  |  |  |                                            |  |  |               |  |  |  |  |  |                       |    |                                                                                                    |                                                      |
|                                                                                                    |  |  |  |  |  |  |  |  |  |  |  |  |                                            |  |  |               |  |  |  |  |  |                       |    |                                                                                                    |                                                      |
|                                                                                                    |  |  |  |  |  |  |  |  |  |  |  |  |                                            |  |  |               |  |  |  |  |  |                       |    |                                                                                                    |                                                      |
|                                                                                                    |  |  |  |  |  |  |  |  |  |  |  |  |                                            |  |  |               |  |  |  |  |  |                       |    |                                                                                                    |                                                      |
|                                                                                                    |  |  |  |  |  |  |  |  |  |  |  |  |                                            |  |  |               |  |  |  |  |  |                       |    |                                                                                                    |                                                      |
|                                                                                                    |  |  |  |  |  |  |  |  |  |  |  |  |                                            |  |  |               |  |  |  |  |  |                       |    |                                                                                                    |                                                      |
|                                                                                                    |  |  |  |  |  |  |  |  |  |  |  |  |                                            |  |  |               |  |  |  |  |  |                       |    |                                                                                                    |                                                      |
|                                                                                                    |  |  |  |  |  |  |  |  |  |  |  |  |                                            |  |  |               |  |  |  |  |  |                       |    |                                                                                                    |                                                      |
| $\frac{1}{9}$                                                                                          |  |  |  |  |  |  |  |  |  |  |  |  |                                            |  |  |               |  |  |  |  |  |                       |    |                                                                                                    |                                                      |
|                                                                                                    |  |  |  |  |  |  |  |  |  |  |  |  |                                            |  |  |               |  |  |  |  |  |                       |    |                                                                                                    |                                                      |
|                                                                                                    |  |  |  |  |  |  |  |  |  |  |  |  |                                            |  |  |               |  |  |  |  |  |                       |    |                                                                                                    |                                                      |
|                                                                                                    |  |  |  |  |  |  |  |  |  |  |  |  |                                            |  |  |               |  |  |  |  |  |                       |    |                                                                                                    |                                                      |
|                                                                                                    |  |  |  |  |  |  |  |  |  |  |  |  |                                            |  |  |               |  |  |  |  |  |                       |    |                                                                                                    |                                                      |
|                                                                                                    |  |  |  |  |  |  |  |  |  |  |  |  |                                            |  |  |               |  |  |  |  |  |                       |    |                                                                                                    |                                                      |
|                                                                                                    |  |  |  |  |  |  |  |  |  |  |  |  |                                            |  |  |               |  |  |  |  |  |                       |    |                                                                                                    |                                                      |
|                                                                                                    |  |  |  |  |  |  |  |  |  |  |  |  |                                            |  |  |               |  |  |  |  |  |                       |    |                                                                                                    |                                                      |
|                                                                                                    |  |  |  |  |  |  |  |  |  |  |  |  |                                            |  |  |               |  |  |  |  |  |                       |    |                                                                                                    |                                                      |
|                                                                                                    |  |  |  |  |  |  |  |  |  |  |  |  |                                            |  |  |               |  |  |  |  |  |                       |    |                                                                                                    |                                                      |
| $\frac{3}{2}$                                                                                          |  |  |  |  |  |  |  |  |  |  |  |  |                                            |  |  |               |  |  |  |  |  |                       |    |                                                                                                    |                                                      |
|                                                                                                    |  |  |  |  |  |  |  |  |  |  |  |  |                                            |  |  |               |  |  |  |  |  |                       |    |                                                                                                    |                                                      |
|                                                                                                    |  |  |  |  |  |  |  |  |  |  |  |  |                                            |  |  |               |  |  |  |  |  |                       |    |                                                                                                    |                                                      |
|                                                                                                    |  |  |  |  |  |  |  |  |  |  |  |  |                                            |  |  |               |  |  |  |  |  |                       |    |                                                                                                    |                                                      |
|                                                                                                    |  |  |  |  |  |  |  |  |  |  |  |  | 60.00% 全QQQ HO + 1 → von 1 → Hintergrund → |  |  |               |  |  |  |  |  | X: 368.503 Y: 216.368 | mm |                                                                                                    |                                                      |

**Es ist angerichtet: Das Cover-Dokument ist angelegt und kann mit Inhalten gefüllt werden.**

Wenn Sie für Ihr Dokument einen Rand eingerichtet haben, so wird der durch einen blauen Rahmen angezeigt:

![](_page_23_Figure_5.jpeg)

**Das Dokument besitzt einen Dokumentenrahmen.**

Wie verfahren wir nun weiter? Bei diesem Dokument ist es zunächst hilfreich, die Rahmen für Vorder- und Rückseite sowie den Buchrücken anzulegen. Beginnen wir mit dem Buchrücken. Der zugehörige Rahmen muss eine Höhe von 22 cm und eine Breite von 3 cm besitzen.

![](_page_24_Figure_2.jpeg)

![](_page_24_Figure_3.jpeg)

Damit sich die Positionierung der Objekte vereinfacht, sollten Sie das Dokument exakt an die Lineale anlegen. Dazu wechseln Sie mit dem Menübefehl *Datei > Dokument einrichten* zu den Dokumenteneinstellungen. Öffnen Sie dort die Kategorie *Anzeige* und verwenden Sie unter *Ablagefläche* die Werte 0.

![](_page_25_Picture_82.jpeg)

**Der Buchrücken in der Entstehung.**

#### **1.3.3 Buchrücken anlegen**

Als Nächstes machen wir uns an das Erstellen des Buchrückens. Das hat gleich mehrere Vorteile: Zum einen ist er einfach anzulegen und enthält wenige Schrittfolgen, zum anderen haben Sie eine gute Orientierung für die weitere Gestaltung des Dokuments.

Die weitere Vorgehensweise:

1. Wir erzeugen mit den Form-Objekten ein Rechteck. Klicken Sie dazu in der *Werkzeug*-Symbolleiste auf das Symbol *Form*. Wählen Sie die Rechteck-Form aus und ziehen Sie diese mit gedrückter Maustaste ungefähr an die Position, an der Sie den Buchrücken platzieren wollen. Es genügt, wenn die Größe und Position ungefähr der endgültigen Platzierung entsprechen. Im nächsten Schritt machen wir uns an die Feinarbeiten.

- 2. Markieren Sie das Rechteck und führen Sie mit der rechten Maustaste den Befehl *Eigenschaften* aus. Alternativ können Sie nach dem Markieren auch die Funktionstaste *F2* betätigen, um den *Eigenschaften*-Dialog zu öffnen.
- 3. Dann bestimmen wir die Größe des Buchrückenobjekts. Geben Sie unter *Breite* und *Höhe* die beiden Werte 3 und 22 cm ein.
- 4. Der nächste Schritt dient der exakten Positionierung des Objekts auf dem Dokument. Dazu aktivieren Sie in der Ursprung-Darstellung den Mittelpunkt des Objekts. Mit dieser Funktion können Sie das Objekt an den fünf Punkten ausrichten.
- 5. Um unser Buchrückobjekt genau mittig auf dem Dokument zu platzieren, weisen Sie ihm folgende Werte zu:
	- X-Position: 148 cm
	- Y-Position: 0 cm

Die Positionen werden absolut zum Ausgangspunkt des Montagebereichs bestimmt. Dabei entspricht die linke obere Ecke dem Punkt 0/0. Der Buchrücken ist zumindest schon einmal exakt positioniert und besitzt die richtige Größe.

- 6. Um den Buchrücken farblich zumindest für die weiteren Schritte von den Vorder- und Rückseiten abzuheben, weisen wir diesen eine andere Farbe zu. Dazu öffnen wir im *Eigenschaften*-Dialog den Funktionsbereich *Farbe*. Mit den hier befindlichen Funktionen können Sie den Rücken einfärben.
- 7. Objekte wie Rechtecke, Kreise etc. besitzen immer einen Rand und einen Füllung. Diese können Sie unterschiedlich einfärben. Die Einstellungen sind jeweils über Registerkarten zugänglich. Um die Linienfarbe festzulegen, öffnen Sie die Registerkarte *Linie*. Wir weisen der Linie keine Färbung zu.
- 8. Dann bestimmen Sie die Füllfarbe. Dazu öffnen Sie die Registerkarte *Füllung* und weisen dem Objekt die gewünschte Farbe zu.

![](_page_27_Figure_1.jpeg)

**Der Buchrücken wird eingefärbt.**

- 9. Als Nächstes legen wir den Text für den Buchrücken an. Dazu klicken Sie in der Werkzeugleiste auf die Schaltfläche *Textrahmen*.
- 10. Ziehen Sie im Montagebereich den Textrahmen. Um mit der Texteingabe beginnen zu können, müssen Sie den Rahmen in den Editiermodus versetzen. Dazu klicken Sie diesen doppelt an.
- 11. Geben Sie den gewünschten Text ein. In unserem Fall lautet dieser *Reibold – Scribus 1.5 kompakt*.
- 12. Hier warten nun drei kleinere Herausforderungen auf uns:
	- a. Die Textgröße passt noch nicht.
	- b. Ein Gedankenstrich zwischen Autorennamen und Buchtitel soll eingefügt werden.
	- c. Der Textrahmen muss rotiert werden, damit er längs des Buchrückens läuft.

![](_page_28_Figure_5.jpeg)

#### **Die Schrift des Buchrückens wird angepasst.**

13. Das Anpassen der Schriftgröße ist einfach: Markieren Sie den Text und öffnen Sie mit *F2* den *Eigenschaften*-Dialog. Hier greifen Sie auf die Kategorie *Text* zu, in der Sie die Funktionen für die Textformatierungen finden.

- 14. In unserem Fall verwenden wir die Schriftgröße 40 pt. Wenn es Ihnen sinnvoll erscheint, können Sie auch eine andere Schriftart verwenden.
- 15. Das Einfügen eines Gedankenstrichs ist ebenfalls einfach: Dazu führen Sie den Befehl *Einfügen > Zeichen > Halbgeviertstrich* aus.
- 16. Nun müssen wir nur noch den Textrahmen rotieren. Scribus platziert Textrahmen bei Einfügen waagerecht. Er kann also wie gewohnt gelesen werden. In unserem Fall ist allerdings eine Drehung um 90 Grad nach links erforderlich.

![](_page_29_Picture_4.jpeg)

#### **Der Textrahmen ist rotiert und mittig auf dem Buchrückenobjekt platziert.**

17. Um den Textrahmen zu drehen, markieren Sie diesen und öffnen wieder die Objekteigenschaften.

- 18. Öffnen Sie die Kategorie *X, Y, Z*. Dort können Sie dem Objekt eine eigene Bezeichnung zuweisen. Falls Sie das nicht tun, nummeriert Scribus die Objekte aufsteigend mit *Text1*, *Text2* etc.
- 19. Um das Objekt zu drehen, geben Sie den Wert *90* in das Eingabefeld *Drehen* ein.
- 20. Verwenden Sie außerdem die Positionseinstellungen, um den Textrahmen mittig auf dem Buchrücken zu platzieren. Beachten Sie dabei, dass Scribus immer die tatsächliche Rahmengröße für die Positionierung verwendet.
- 21. Mit dem bisherigen Zwischenergebnis sind wir fürs Erste zufrieden. Ich verzichte hier auf die Feinheiten wie das Einfügen des Logos und des Verlagsnamens. Schauen wir uns als Nächstes lieber an, wie die Frontseite erstellt werden kann.

#### **1.3.4 Titelseite anlegen**

Schauen wir uns nun an, welches die wichtigsten Schritte beim Anlegen der Vorderseite des Buchs sind. Um diese zu gestalten, können Sie folgenden Weg einschlagen:

- 1. Zunächst legen wir wieder einen Objektrahmen an, der den gesamten Bereich der Titelseite bedeckt. Er dient uns quasi als Hintergrund und bestimmt die Farbe.
- 2. Die Breite für die Titelseite, man bezeichnet sie auch als U1, beträgt 15,30 cm. U1 steht für Umschlagseite 1.
- 3. Also legen wir einen Objektrahmen mit der Größe 15,30 x 22 cm an. Platzieren Sie diesen exakt neben den Buchrücken. Verwenden Sie dabei wieder die Geometrieeinstellungen des *Eigenschaften*-Dialogs.
- 4. Dieses Objekt können Sie auch in den linken Dokumentenbereich kopieren, denn die Größe der Rückseite ist natürlich mit der der Titelseite identisch.
- 5. Weisen Sie der Titelseite anschließend die gewünschte Linien- und Füllfarbe zu. Im Montagebereich erkennen Sie, dass das Buch-Cover allmählich Gestalt annimmt.

![](_page_31_Picture_61.jpeg)

**Die Titelseite ist angelegt und mit Farbe gefüllt.**

- 6. Die Titelseite umfasst bei einem typischen Brain-Media-Buch folgende Elemente bzw. Informationen
	- a. Name des Autors
	- b. Buchtitel
	- c. Bild, das Bezug auf den Inhalt nimmt
	- d. Untertitel

Gelegentlich finden sich weitere Elemente auf dem Titel, beispielsweise der Hinweis auf ein Vorwort oder eine Rezension.

- 7. Die notwendigen Schritte für das Einfügen des Autorenamens, des Buchtitels und des Untertitels kennen Sie bereits. Sie müssen lediglich drei Textrahmen mit den Inhalten einfügen.
- 8. Weisen Sie den drei Textrahmen eine unterschiedliche Schriftgröße zu und richten Sie sie aus. Wir verwenden bei der Titelseite immer die rechtsbündige Ausrichtung. Aber das ist sicherlich eine Frage des individuellen Geschmacks.
- 9. Beachten Sie bei der Bearbeitung des Textes, dass der *Eigenschaften* Dialog für den Text eine Vielzahl von Unterfunktionen verfügt, mit denen Sie beispielsweise die Textfarbe anpassen können.

![](_page_32_Picture_4.jpeg)

**Die Titelseite nimmt Form an.**

10. Wir kommen zu einer weiteren neuen Funktion: dem Einfügen eines Bilds. Dazu klicken Sie in der Werkzeugleiste auf das Icon *Bildrahmen* und ziehen diesen auf die Titelseite.

- 11. Passen Sie die Größe an und positionieren Sie den Bildrahmen exakt auf der Buchfront.
- 12. Als Nächstes markieren Sie den Rahmen mit der rechten Maustaste und führen den Befehl *Bild laden* aus.
- 13. Scribus präsentiert Ihnen den *Öffnen*-Dialog, in dem Sie die gewünschte Abbildung auswählen.

![](_page_33_Figure_4.jpeg)

**Das Laden des Bilds in den zuvor angelegten Bildrahmen.**

14. Da das von Ihnen geladene Bild vermutlich eher nicht die Maße besitzt, um exakt in den Bildrahmen zu passen, sollten Sie das Bild an den Bildrahmen anpassen. Auch dies kann Scribus ohne auf eine Drittanwendung zurückzugreifen. Markieren Sie den Rahmen erneut mit der rechten Maustaste und führen Sie dann den Befehl *Bild an Rahmen anpassen* aus.

- 15. Alternativ können Sie natürlich auch mit Gimp oder einem anderen Bildbearbeitungsprogramm die Ausgangsabbildung entsprechend der Bildrahmengröße anpassen, einen bestimmten Bildbereich ausschneiden oder diesen bearbeiten.
- 16. Während der Arbeit an Ihrem Dokument sollten Sie sich immer mal wieder einen Gesamtüberblick über das Dokument verschaffen, denn nicht immer ist bei der Entstehung bzw. Bearbeitung am Monitor gut zu erkennen, ob das Dokument die gewünschte Form annimmt. Hierfür bietet sich die Verwendung der sogenannten Ansichtsleiste an, die Sie im Fußbereich von Scribus finden. Hier können Sie die Ansicht über die Plus- und Minuszeichen vergrößern bzw. verkleinern. Wenn Sie an mehrseitigen Dokumenten arbeiten, können Sie auch mit den Vor- und Zurück-Pfeilen zwischen den Seiten hin und her blättern.

![](_page_34_Figure_3.jpeg)

#### **Die Vorschau der bisher geleisteten Arbeit.**

17. Wenn Sie mit dem Zwischenergebnis zufrieden sind, können Sie die Bearbeitung fortsetzen und sich dem nächsten Abschnitt zuwenden. In der Praxis ist es immer auch mal sinnvoll, die Arbeit direkt auf einen Drucker auszugeben und/oder sie nach PDF zu exportieren und die Druckausgabe zu prüfen bzw. sie auf einem Drittsystem in Augenschein zu nehmen.

### **1.3.5 Rückseite gestalten**

Wenn Sie einen Blick auf die bis hierher geleistete Arbeit werfen, so stellen Sie fest, dass die bisherigen Schritte nicht sonderlich kompliziert waren. Die Arbeit mit Scribus geht in der Regel leicht von der Hand, wenn Sie ein wenig mit dem Programm vertraut sind.

Als Nächstes machen wir uns an das Erstellen der Rückseite, die man in der Fachsprache gerne auch als U4 für Umschlagseite 4 bezeichnet. Auf U4 finden Sie bei einem Buch standardmäßig den sogenannten Klappentext, den Barcode samt ISBN und den Preis. Je nach Layout und Vorstellungen können Sie hier auch weitere Elemente unterbringen. Wie beschränken uns hier auf die wichtigsten Elemente.

Und so gehen Sie vor:

- 1. Sofern noch nicht geschehen, kopieren Sie den Rahmen der Titelseite mit den Maßen 15,3 x 22 cm in den Bereich, der späteren die Rückseite des Buchs ziert.
- 2. Das Kopieren ist einfach: Markieren Sie das Objekt mit der Maus und führen den Befehl *Bearbeiten > Kopieren* aus. Alternativ verwenden Sie die Tastenkombination *Strg + C*.
- 3. Um das markierte Objekt einzufügen, führen Sie den Befehl *Bearbeiten > einfügen* aus. Alternativ verwenden Sie das Tastenkürzel *Strg + V*.
- 4. Nach dem Einfügen positionieren Sie den U4-Hintergrund mithilfe des *Eigenschaften*-Dialogs.
- 5. Als Nächstes machen wir uns an das Anlegen des Klappentextes. Dazu erzeugen Sie einen Textrahmen und platzieren diesen auf dem U4-Objekt.
- 6. Das Verfassen eines knackigen Klappentextes ist nicht so einfach, wie es auch den ersten Blick scheint. Er sollte die wesentlichen Elemente des Buchs nennen bzw. den potenziellen Leser derart neugierig machen können, dass er Ihr Buch unbedingt erwerben möchte. Verzichten Sie auf Floskeln, halten Sie sich an die Fakten und versuchen Sie durch geschicktes Formulieren, das Interesse des Lesers zu wecken.

Darüber, wie ein Klappentext formuliert sein sollte, kann man sicherlich streiten. Er muss sich auch am Inhalt des Buchs orientieren. Es macht natürlich wenig Sinn, bei einem Krimi zu verraten, wer der Mörder ist. Bei Sachbüchern sollten Sie den Nutzen des Buchs herausarbeiten.

7. Füllen Sie den Textrahmen auf U4 mit den gewünschten Informationen, richten Sie den Rahmen mittig aus und sorgen Sie für ein angenehmes Schriftbild und ein übersichtliches Layout.

![](_page_36_Picture_2.jpeg)

**Der Klappentext ist fertig und in Grundzügen formatiert.**

8. Nachdem Sie den Klappentext angelegt haben, müssen Sie ihn ein wenig formatieren. Setzen Sie verschiedene Informationen wie Autor, Titel und Inhalt durch verschiedene Formatierungen voneinander ab.

- 9. Die Textinformationen von U4 müssen auch keineswegs in einem einzigen Textrahmen enthalten sein. Erstellen Sie für verschiedene Absätze und Inhalte mehreren Textrahmen – ganz, wie es Ihrem grafischen Gefühl am besten entspricht.
- 10. Für die Formatierung des Textes greifen Sie wieder zum *Eigenschaften* Dialog. Mit seiner Hilfe können Sie nicht nur die Schriftart und -größe anpassen, sondern auch die Ausrichtung, den Zeilenabstand oder die Farbe ändern und weitere Effekte anwenden.

![](_page_37_Picture_146.jpeg)

**Das Anwenden der Silbentrennung.**

11. Wenn Sie einen längeren Text auf der hinteren Umschlagsseite verwenden, so sollten Sie die Silbentrennung ausführen, damit Ihr Text nicht stellenweise wie ein auseinandergezogenes Kaugummi wirkt. Sie können die Silbentrennung pro Textrahmen anwenden und auch dokumenten- und sogar programmweit aktivieren. Um die Trennung auf den aktuell markierten Textrahmen zu beschränken, führen Sie den Befehl *Extras > Silbentrennung anwenden* aus.

Sie können die Silbentrennung auch für das gesamte Dokument aktivieren. Dazu führen Sie den Befehl *Datei > Dokument einrichten* aus und aktivieren Sie in der Kategorie *Silbentrennung* die Trennung. Um sie für alle neuen Dokumente zu aktivieren, führen Sie den Befehl *Datei > Allgemeinen Einstellungen* aus und wechseln ebenfalls zur Kategorie *Silbentrennung*.

12. Als Nächstes kommt ein absolutes Highlight von Scribus zum Zuge: das Barcode-Plug-in. Schon alleine der Umstand, dass Sie mit dem freien DTP-Programm alle wichtigen Barcode-Varianten in Ihrem Dokument einfügen können, macht Scribus so interessant. Kommerzielle Produkte können das per se nicht. Sie müssen über ebenfalls kostenpflichtige Add ons erweitert werden oder aber Sie müssen zu einer Drittanwendung greifen.

![](_page_38_Picture_92.jpeg)

**Das Barcode-Plug-in in Aktion.**

- 13. Der Aufruf des Barcode-Plug-ins erfolgt über das Menü *Einfügen > Strichcode*. Im Dialog *Strichcode einfügen* bestimmen Sie zunächst das Format (in unserem Fall ISBN), geben den Code in das gleichnamige Eingabefeld ein und klicken auf *OK*. Da das Barcode-Plug-in einen Post-Script-Output generiert, müssen Sie vor der Verwendung des Plug-ins den GhostScript-Interpreter installiert haben.
- 14. Sie können am Bildschirm anhand einer Fortschrittsanzeige erkennen, dass das Barcode-Element generiert wird. Ist der Vorgang abgeschlossen,

nimmt der Mauszeiger das Barcode-Symbol an und Sie können mit dem Mauszeiger nur den Barcode-Bereich auf das Dokument ziehen.

![](_page_39_Picture_2.jpeg)

#### **Der Mauszeiger verwandelt sich in das Barcode-Symbol.**

15. Das Barcode-Element können Sie nun mithilfe des *Eigenschaften*-Dialogs positionieren und seine Größe anpassen.

![](_page_39_Figure_5.jpeg)

**Die hintere Umschlagseite besitzt jetzt auch den für den Handel so wichtigen Barcode.**

#### **1.3.6 PDF-Dokument erstellen**

Wenn Sie in der Seitenansicht einen Blick auf das Dokument werfen, werden Sie feststellen, ob es Ihren Vorstellungen entspricht. Wenn Sie mit dem Ergebnis zufrieden sind, können Sie eine PDF-Datei für den Druck erzeugen.

Und so gehen Sie vor:

- 1. Klicken Sie in der Symbolleiste auf das Icon *Als PDF speichern*. Im Idealfall meldet sich nachstehender Dialog, auf dem Sie eine Fülle von PDF-Einstellungen vornehmen können.
- 2. Bestimmen Sie zunächst mit *Ausgabe in Datei* den Pfad und den Dateinamen.
- 3. Auf der Registerkarte *Allgemein* bestimmen Sie den Seitenbereich. Dieser muss in unserem Beispiel nicht anpasst werden.

![](_page_40_Picture_63.jpeg)

**Die Einstellungen für den PDF-Export.**

- 4. Legen Sie im Bereich *Optionen* das PDF-Format fest, in das Sie die Scribus-Datei exportieren wollen. Sprechen Sie das Format, genauer die PDF- Version, im Zweifelsfall mit Ihrer Druckerei ab.
- 5. Wenn Sie ungewöhnliche Schriften verwenden, sollten Sie auf der Registerkarte *Schriftarten* für die Einbettung dieser Fonts sorgen.

![](_page_41_Picture_83.jpeg)

**In der Regel ist es sinnvoll, die verschiedenen Schnittmarken zu aktivieren.**

6. Für die Übergabe des PDF-Exports kann es zudem wichtig sein, dass Sie Schnittmarken in den Export einbauen. Dazu wechseln Sie zur Registerkarten *Pre-Press* und aktivieren gegebenenfalls im Bereich *Druckermar ken* die verschiedene Marken. Ob auch das Einbetten des Farbbalkens und der Seiteninformationen notwendig ist, sollte mit der Druckerei abgestimmt werden.

- 7. Nachdem Sie alle wichtigen Export-Einstellungen vorgenommen haben, klicken Sie auf die Schaltfläche *Speichern*, um den Exportvorgang einzuleiten. Scribus zeigt mit einer Fortschrittsanzeige den Vorgang an.
- 8. Ist der Export abgeschlossen, finden Sie die PDF-Datei in dem von Ihnen angegebenen Verzeichnis und können diese mit Ihren PDF-Viewer öffnen.
- 9. Im PDF-Viewer können Sie nun prüfen, ob das generierte PDF-Dokument Ihren Vorstellungen entspricht. Falls nicht, heißt es nacharbeiten und die Schwachstellen der Reihen nach abarbeiten.

![](_page_42_Picture_5.jpeg)

**Das vorläufige Ergebnis unseres Workshops.**

Die Exportfunktion von Scribus ist intelligent. Sie erkennt, wenn das Ausgangsdokument nicht mit den Zielvorgaben übereinstimmt. Probleme bereiten beispielsweise Objekte, die über den Dokumentenrand hinausreichen. Findet die Exportfunktion derlei Mängel, präsentiert Ihnen Scribus nach dem Klick auf den PDF- Export-Button die sogenannte Druckvorstufenüberprüfung.

In dem zugehörigen Dialog werden die gefundenen Probleme aufgeführt. Mit einem Klick auf einen Listeneintrag wird das betreffende Objekt im Montagebereich markiert und Sie können sich direkt an die notwendige Korrektur machen.

Beachten Sie, dass bereits ein einzelnes Objekt, das Sie versehentlich außerhalb des Dokumentenbereichs platziert haben, mehrere Fehler produzieren kann.

Haben Sie Korrekturen vorgenommen, können Sie die Prüfung mit einem Klick auf die Schaltfläche *Nochmals überprüfen* wiederholen.

![](_page_43_Picture_68.jpeg)

![](_page_43_Figure_5.jpeg)

Damit haben Sie anhand eines Beispiels gesehen, wie Sie verschiedene typische Aufgaben mit Scribus lösen. Sie werden im Verlauf dieses Buchs die verfügbaren Funktionen detailliert kennenlernen.

## *1.4 Grundlegende Konzepte*

Zu Beginn dieses Kapitels wurden einige zentrale Begriffe eingeführt, denen Sie bei der Beschäftigung mit DTP im Allgemeinen und Scribus in Besonderem immer wieder begegnen werden. Doch damit kennen Sie längst nicht alle wichtigen Begriffe und Metaphern, denen Sie bei der Arbeit mit dem freien Programm begegnen.

Nachdem Sie in dem vorangegangenen Workshop bereits einige wichtige Herangehensweisen, Aktionen und Kommandos kennengelernt haben, möchte ich in diesem Abschnitt einige weitere Konzepte einführen. Mit diesem Grundwissen sind Sie dann bestens für alle weiteren Schritte gerüstet.

#### **1.4.1 Spezielle Eigenschafen von Scribus**

Wie Sie anhand des Buch-Cover-Beispiels gesehen haben, ist der Begriff der Seite ein ganz zentraler. Auch wenn Textverarbeitungsprogramme inzwischen auch als einfache Layout-Programme taugen, stehen doch bei der Arbeit mit Scribus die Gestaltung und das Seitenlayout im Vordergrund.

Scribus dient dazu, Seiten zu entwerfen und zu gestalten, die dann – meist professionell – gedruckt und verteilt werden. Einen großen Raum nimmt bei Scribus die visuelle Gestaltung ein – weit mehr, also das bei LibreOffice Writer oder MS Word der Fall wäre.

Im Unterschied zu Textverarbeitungsprogrammen sind mehrseitige DTP- Dokumente dazu prädestiniert, ein unterschiedliches Aussehen zu besitzen. Unabhängig davon, können Sie aber auch in Scribus & Co. Vorlagen verwenden, die die Eckpunkte der Seitengestaltung festlegen.

DTP-Programme unterscheiden sich insbesondere in der Verarbeitung von Text erheblich von Textverarbeitungsprogrammen. Bei letztgenannten steht der Text im Mittelpunkt, der meist fortlaufend Seite für Seite füllt.

Beim Scribus müssen Sie zuerst einen speziellen Textrahmen einführen und diesen dann mit Ihren Inhalten füllen. Dabei kommt Ihnen zu gute, dass Scribus unterschiedliche Textformate importieren bzw. in einen Textrahmen laden kann.

Mit dem Story Editor besitzt Scribus zwar ein Werkzeug, das einer klassischen Textverarbeitung in Grundzügen ähnlich ist, aber das Bearbeiten von Text steht nicht im Mittelpunkt von Scribus.

![](_page_45_Picture_1.jpeg)

**Der Story Editor erlaubt das Bearbeiten von Text in Textrahmen.**

Ein weiterer wichtiger Begriff in Scribus: der Rahmen. Seine Verwendung hat wohl auch historische Gründe, denn in der Anfangszeit des Buchdrucks und der Gestaltung von druckfähigen Dokumenten wurden die Schriften in Druckrahmen positioniert und dann für die Vervielfältigung verwendet.

Dank moderner Computer-Technik ist es heute allerdings unproblematisch, eine Initiale einzuführen, Überschriften eine andere Schrift und Größe zuzuweisen, Abschnitte komplett zu verschieben etc.

Auch wenn Sie in Word & Co. inzwischen auch Rahmen mit rudimentären Gestaltungsmöglichkeiten anlegen und in einem Dokument platzieren können, sind die Möglichkeiten in Scribus doch deutlich umfangreicher. An dieser Stelle wird der Unterschied zwischen diesen beiden Programmtypen deutlich.

DTP-Programme unterscheiden sich in einem weiteren zentralen Punkt von Texteditoren und Textverarbeitungsprogrammen: Scribus & Co. können Ebenen einführen, in diesen die verschiedensten Inhalte überlagern und auch verschiedene Darstellungsschichten einführen. Sie können – sofern erforderlich – die Reihenfolge verändern und neue Ebenen einführen.

Sie können sich eine solche Ebene als eine Sammlung von mehr oder minder vielen Objekten und Gestaltungselementen vorstellen, die in Ihrer Gesamtheit beispielsweise in den Vordergrund oder eine Ebene tiefer gebracht werden können. Der Ebenen-Dialog ist über den Menübefehl *Fenster > Ebenen* bzw. mit der Funktionstaste *F6* verfügbar.

![](_page_46_Picture_96.jpeg)

**Eine Ebene wird nicht mehr gedruckt.**

Das Tolle an diesen Ebenen: Sie können festlegen, welche Ebenen sichtbar und druckbar sind. Damit können Sie aus einem Dokument gleich mehrere Zieldokumente erstellen – mit völlig unterschiedlichen Eigenschaften und Inhalten.

#### **1.4.2 Bedienungskonzept**

Die meisten Anwender kennen eine Textverarbeitung wie MS Word oder OpenOffice Writer/LibreOfficeWriter mehr oder minder gut. Wenn Sie die Arbeit mit diesen Programmen gewohnt sind, werden Sie sich bei Scribus ein wenig umstellen müssen, denn hier ist doch manches anders. Scribus ist, was die Herangehensweise